# iOS, Android & Kindle Fire (ebooks & audiobooks)

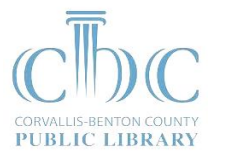

### First-time setup

1 *Download OverDrive Media Console (OMC)*. Find it on the App Store (iOS), Play Store (Android), or Appstore (Kindle Fire).

> Older versions of OMC for Android and Kindle Fire can be downloaded from [omc.overdrive.com.](http://omc.overdrive.com/) See footnotes for help with these versions.

2 *Authorize OMC with an Adobe ID*. Swipe from left to right to open the home menu, then tap **Settings**. 1

> This step is required for reading ebooks on your iOS or Android device. It is not required for audiobooks or for ebooks on the Kindle Fire.

- 3 *Find Library2Go*. Swipe from left to right to open the home menu, then tap **Add a library**. 2 Tap the star to save Oregon Digital Library Consortium to your home menu.
- 4 *Extend the default loan period* (optional). Follow step 1 below, then tap **Account** and **Settings**. Select 14 or 21 days and tap **Save**.

## Downloading ebooks & audiobooks

- 1 *Go to Library2Go*. Tap **Add a Title**, or tap **Oregon Digital Librarian Consortium** in the home menu to start browsing. Sign in to Library2Go by tapping **Sign In** (upper-right corner). Your PIN is the last 4 digits of your library card number.
- 2 *Borrow a book*. Tap a book cover, and tap **Borrow**. Tip: Use the **Available Now** filter to hide checked-out books.
- 3 *Download the book*. Find borrowed books under **Account** on Library2Go. EPUB ebooks, PDF ebooks and audiobooks will download directly to OMC. Kindle books will check out on the Amazon website and transfer to you Kindle or Kindle reading app.
- 4 *Read the book*. Swipe from left to right to open the home menu, then tap **Bookshelf**, and tap the cover of the book.

#### Getting help

- $\triangleright$  View videos and how-to guides at [help.overdrive.com](http://help.overdrive.com/)
- Send us a message at [corvallis.libanswers.com](http://corvallis.libanswers.com/)
- $\triangleright$  Call us at 541-766-6793

### Notes for older versions of OMC

- 1. For an older version of OMC on iOS, tap **Get Books**, then the "gears" icon. For an older version of OMC on Android or Kindle Fire, tap your menu button then **App Settings**.
- 2. For an older version of OMC on iOS, tap the **Get Books+** button. For an older version of OMC on Android or Kindle Fire, tap the "book +" icon or tap your menu button then **Get Books**.